## **Aanmelden Ouderportaal**

**Heeft u nog geen account?** Volg dan '**Stap 1**'.

**Heeft u al een account en wilt u nog een kind toevoegen?** Volg dan '**Stap 2**'.

#### *Stap 1 - Nieuw account*

*- Stap 1.1: Surf op het internet naar [https://ouders.basisonline.nl](https://ouders.basisonline.nl/).*

*- Stap 1.2: U ziet vervolgens een inlogscherm. Kies de eerste keer voor de optie 'Ik heb nog geen account'.*

*- Stap 1.3: Vul het token in dat u van school heeft ontvangen. Selecteer vervolgens uit de lijst de naam van uw kind en voer uw gegevens in. Sla de ingevulde gegevens op.*

*- Stap 1.4: U ontvangt nu een mail met daarin een link. Klik op deze link om uw e-mailadres te bevestigen.*

### *Stap 2 - Bestaand account*

*- Stap 2.1: Selecteer in de desktop omgeving ([https://ouders.basisonline.nl](https://ouders.basisonline.nl/)) onder het poppetje rechtsboven "Mijn kind(eren)".*

*- Stap 2.2: Vervolgens treft u links de knop 'Kind toevoegen' aan. U krijgt dan onderstaand scherm te zien. Vul hier het token in van het ontbrekende kind.*

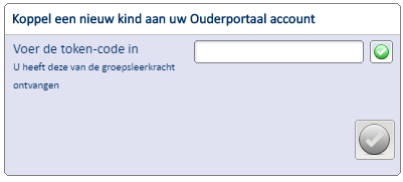

Na het doorlopen van stap 1 of 2 ontvangt uw leerkracht een verzoek tot validatie van uw aanmelding of koppeling met een leerling. Wanneer de leerkracht uw account bevestigd heeft, ontvangt u een bericht. Vervolgens kunt u op elk moment inloggen.

Mocht u na het doorlopen van de hierboven beschreven stappen niet kunnen inloggen of heeft u andere vragen, kijk dan op **<https://support.basisonline.nl/ouders>** of neem contact op met de school.

#### **Ouderportaal ook op uw smartphone en/of tablet.**

Er is ook een app voor het Ouderportaal beschikbaar voor de smartphone of de tablet.

## **Stap 1:**

U tikt op de smartphone de zoekwoorden "BasisOnline Ouderportaal" in. U krijgt dan de betreffende app in beeld die u kunt downloaden en installeren. De app is gratis. Wanneer u gevraagd wordt naar betaalopties, dan kiest u voor "overslaan".

Wanneer u de app heeft geïnstalleerd, krijgt u automatisch ook meldingen op uw smartphone. U kunt dit zelf op de app apart inschakelen. Zie het icoontje op het startscherm.

# **Stap 2:**

Na de installatie kunt u de app koppelen aan het Ouderportaal op uw computer door de gebruikersnaam (e-mailadres) en wachtwoord op te geven met dezelfde inlog die u op de computer gebruikt.

De complete handleiding Ouderportaal staat op <https://support.basisonline.nl/bestanden/137/Handleiding-voor-ouders.pdf>